# **Sitelok Disqus Plugin**

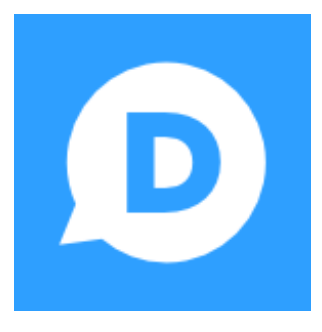

 $V1.3$ 

#### **Sitelok Disqus Plugin**

Copyright 2014-2022 Vibralogix. All rights reserved.

This document is provided by Vibralogix for informational purposes only to licensed users of the Sitelok product and is provided on an 'as is' basis without any warranties expressed or implied.

Information in this document is subject to change without notice and does not represent a commitment on the part of Vibralogix. The software described in this document is provided under a license agreement. The software may be used only in accordance with the terms of that license agreement. It is against the law to copy or use the software except as specifically allowed in the license.

It is the users responsibility to ensure the suitability of Sitelok before using it. In no circumstances will Vibralogix be responsible for any loss or damage of data or programs as a result of using Linklok. Your use of Sitelok implies acceptance of these terms.

## **Contents**

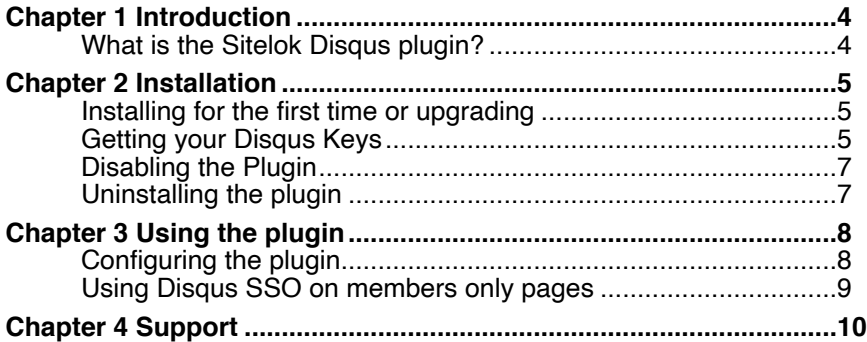

# <span id="page-3-0"></span>**Chapter 1 Introduction**

#### <span id="page-3-1"></span>**What is the Sitelok Disqus plugin?**

Disqus is a great commenting system that is easy to add to your site. For more details and to signup visit them at <http://www.disqus.com>

The Sitelok Disqus plugin is an add on for Sitelok that works with the Disqus single sign on system (SSO) allowing your users to be able to write comments without having to register for a Disqus account. This means users will be identified in the Disqus comments area using their Sitelok username (or nickname and profile image if you use the Blab profile plugin).

## <span id="page-4-0"></span>**Chapter 2 Installation**

#### <span id="page-4-1"></span>**Installing for the first time or upgrading**

- 1) Extract the contents of the zip file to your PC.
- 2) Upload the plugin\_disqus folder to your existing Sitelok slpw folder using FTP. There are no special permissions required on most servers.
- 3) Login to the Sitelok control panel.
- 4) Open the following URL in the browser

http://www.yoursite.com/slpw/plugin\_disqus/install.php

which will start the installation process. If all is well you will be taken to the plugin preferences page where you will see the plugin listed.

If you have any problems with installation please let us know so that we can help you.

We recommend that you setup your Disqus account and test their widget on your site before setting up Disqus SSO.

#### <span id="page-4-2"></span>**Getting your Disqus Keys**

Before Sitelok can connect to your Disqus account you need to enable SSO and setup an SSO App to get your Keys.

1) Login to Disqus and then use the form on the page below to request SSO support on your account.

[https://disqus.com/support/?article=contact\\_SSO](https://disqus.com/support/?article=Getting%20Started%20with%20Single%20Sign-On)

Usually they will get SSO enabled within 24 hours at which point you can continue the setup.

2) Login to Disqus and go to<https://disqus.com/api/sso/>

3) Enter your domain name and provide an alphanumeric name for your domain.

4) Go to<https://disqus.com/api/applications/>

5) Click the **Register new Application** button and enter the details for your site. You can use SSO as the label and description.

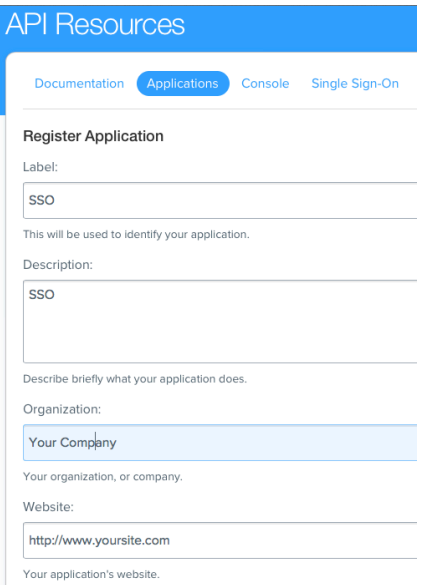

- 4) Click **Register my Application** to display further fields.
- 5) Enter yoursite.com as the domain name (without http://www.)
- 6) Select your domain from the SSO Domain menu.
- 7) Leave other settings at their defaults and click **Save Changes**.
- 8) Click the applications tab to get the API keys for your app. You will need to enter these in our plugin.

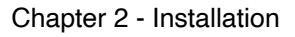

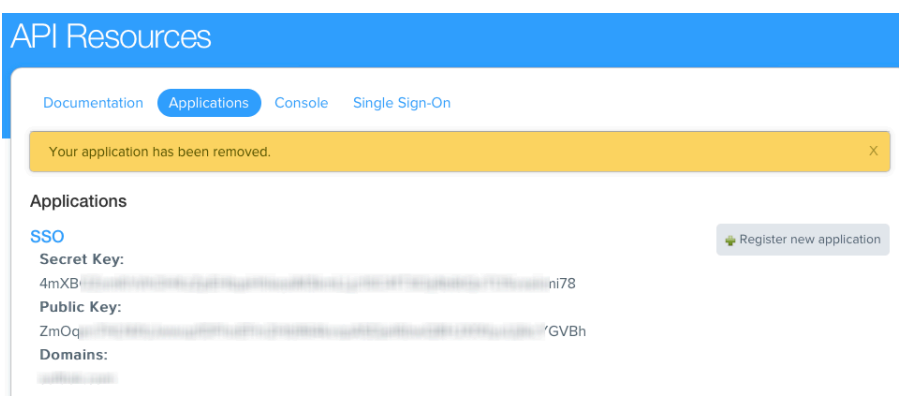

### <span id="page-6-0"></span>**Disabling the Plugin**

To disable the Disqus plugin select **Plugin Preferences** in the **Plugin** menu option of Sitelok. Uncheck the enable box for the plugin and click the **Save** button. You can enable it again in the same way.

#### <span id="page-6-1"></span>**Uninstalling the plugin**

To permanently remove the plugin and its settings follow these steps.

- 1) Disable the plugin as above.
- 2) Click the delete icon next the plugin in the disabled plugins section.
- 3) Confirm the action in the alert box.

If the plugin is uninstalled successfully you will be returned to the plugin preferences page.

## <span id="page-7-0"></span>**Chapter 3 Using the plugin**

#### <span id="page-7-1"></span>**Configuring the plugin**

Before you can use the plugin we need to set the Disqus keys

You can access the Disqus plugin configuration by selecting **Disqus** from the **Plugins** menu.

## **Disqus Plugin**

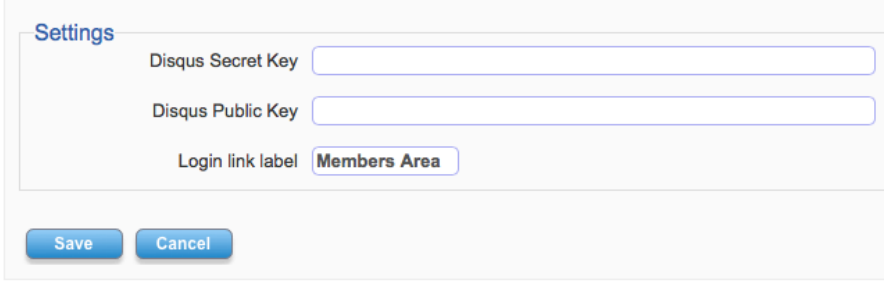

Paste in the Secret Key and Public Key.

Enter a short login label that will appear if the user is on a public page and wishes to login to Disgus. Here we have used Vibralogix as the link name.

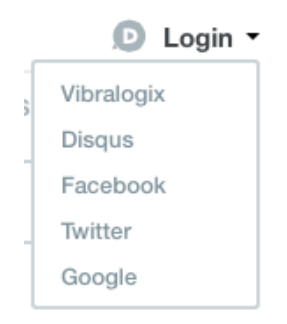

#### <span id="page-8-0"></span>**Using Disqus SSO on members only pages**

Add the Disqus widget to your pages in the usual way as explained on their site. Then on those pages you can add this line (in bold below) to the Sitelok snippet at the top to enable the SSO.

```
<?php 
$groupswithaccess="CLIENT"; 
require_once("../slpw/sitelokpw.php");
sl_disqus(); 
2\ge
```
Once you add this line users will be automatically logged in to Disqus using their Sitelok username. If you use the Blab Messaging & Profile plugin (V1.4 or above) then the users nickname and profile image will be used.

If the page allows public access (using the special PUBLIC usergroup) then a user can login to Sitelok by clicking **Login** in the Disqus widget and clicking your site name (the Login link name set in the plugin).

If the user clicks logout in the Disqus widget then this will log them out of Sitelok too redirecting to the logout page defined in the Sitelok configuration. If you prefer you can overide the logout page like this.

#### **sl\_disqus("stay");**

This will keep the user on the same page but logged out. This only makes sense on a PUBLIC page really.

#### **sl\_disqus("http://www.yoursite.com/page.php");**

This will redirect to the full URL specified when the user clicks logout in the widget.

# <span id="page-9-0"></span>**Chapter 4 Support**

Hopefully if you have followed this manual carefully everything will be working fine. However sometimes things don't go quite so smoothly so if you have any questions or problems then please check the FAQ on the support page or email us.

Support area: <http://www.vibralogix.com/support/>

Email: [support@vibralogix.com](mailto:support@vibralogix.com)